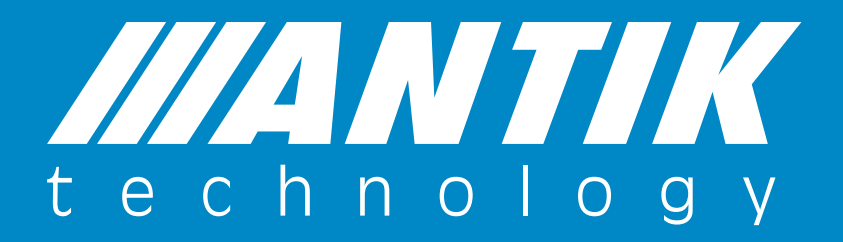

Manuál k použití aplikace Antik SmartCam Verze 2.13

**ANTIK Technology** 

# Krok č.1

Stáhněte si aplikaci z App Store (AntikCam) nebo z Google Play (Antik SmartCam) a vytvořte si účet v aplikaci.

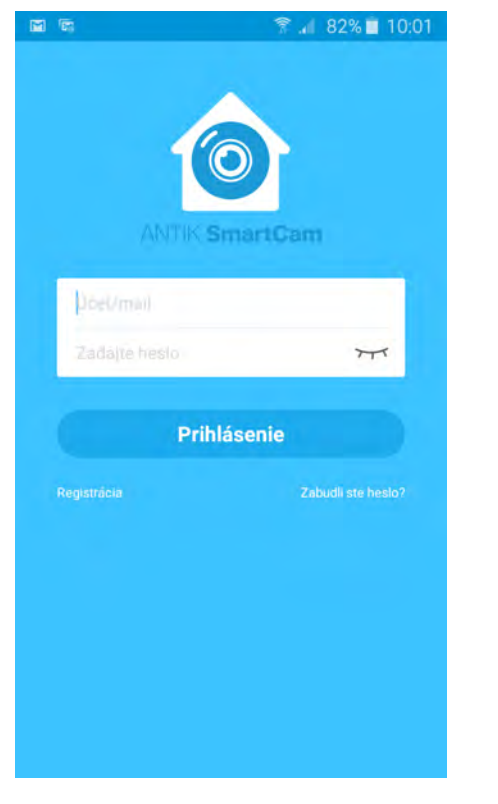

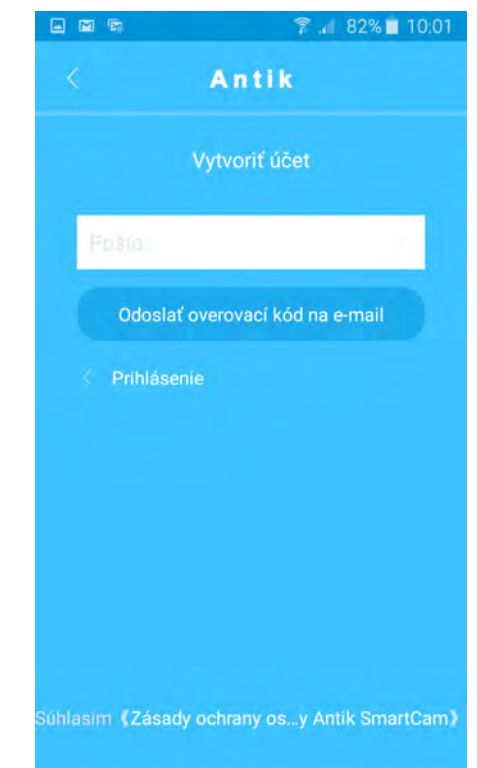

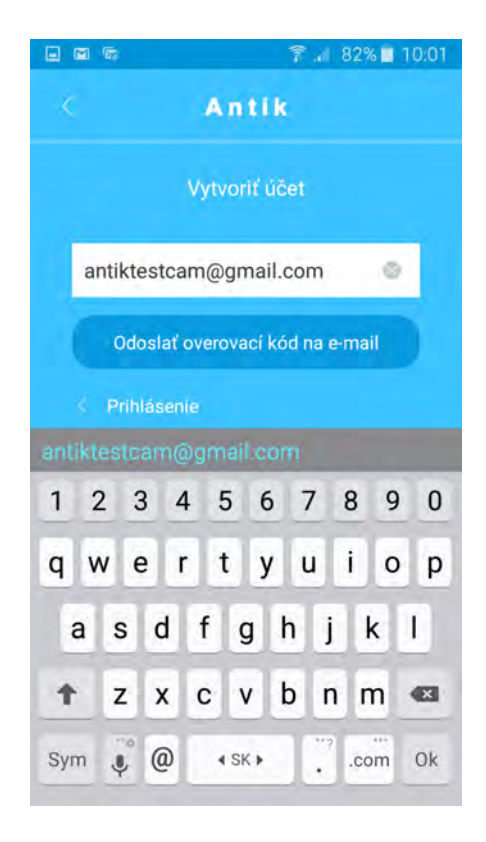

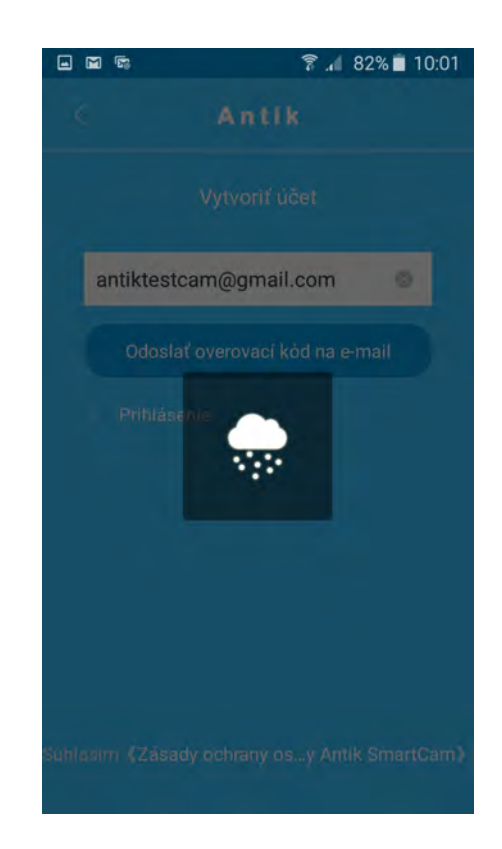

# Krok č.2

Na Vaši emailovou adresu Vám přišla pošta s ověřovacím kódem. Ten je nutné vložit do aplikace a stisknout "Další".

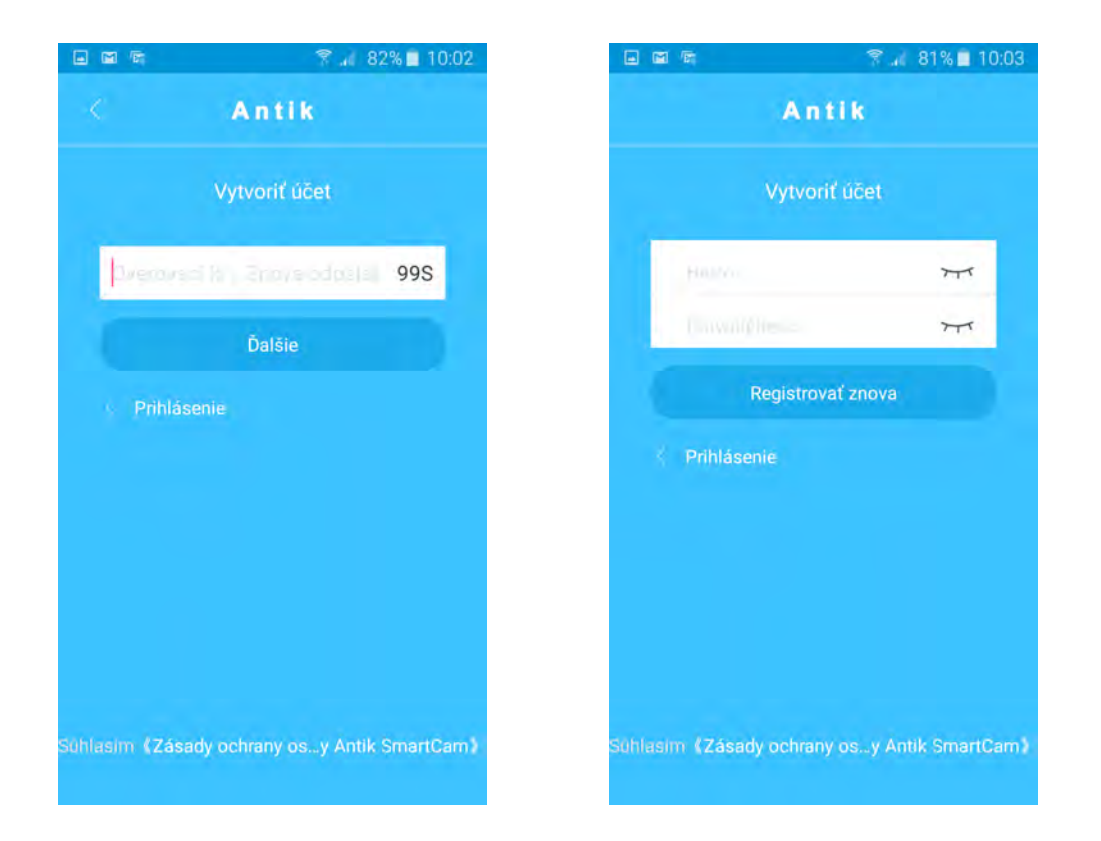

Po potvrzení hesla se dostanete na úvodní obrazovku aplikace. Po tomto kroku spojte kameru s routerem, buď stisknutím WPS tlačítka na směrovači (asi 4 sekundy) a následně na kameře (asi 4 sekundy) nebo kabelem. Kamera zahlásí, zda je spojena se sítí WiFi. Pokud nemáte takovou možnost, je nutné, abyste váš mobil (tablet) měli připojený na stejné síti, ke které plánujete připojit kameru (ne na datové síti apod.).

# Pokud je kamera již připojena k routeru:

Stisknutím symbolu "+" vpravo nahoře přidáte kameru do vašeho účtu v aplikaci.

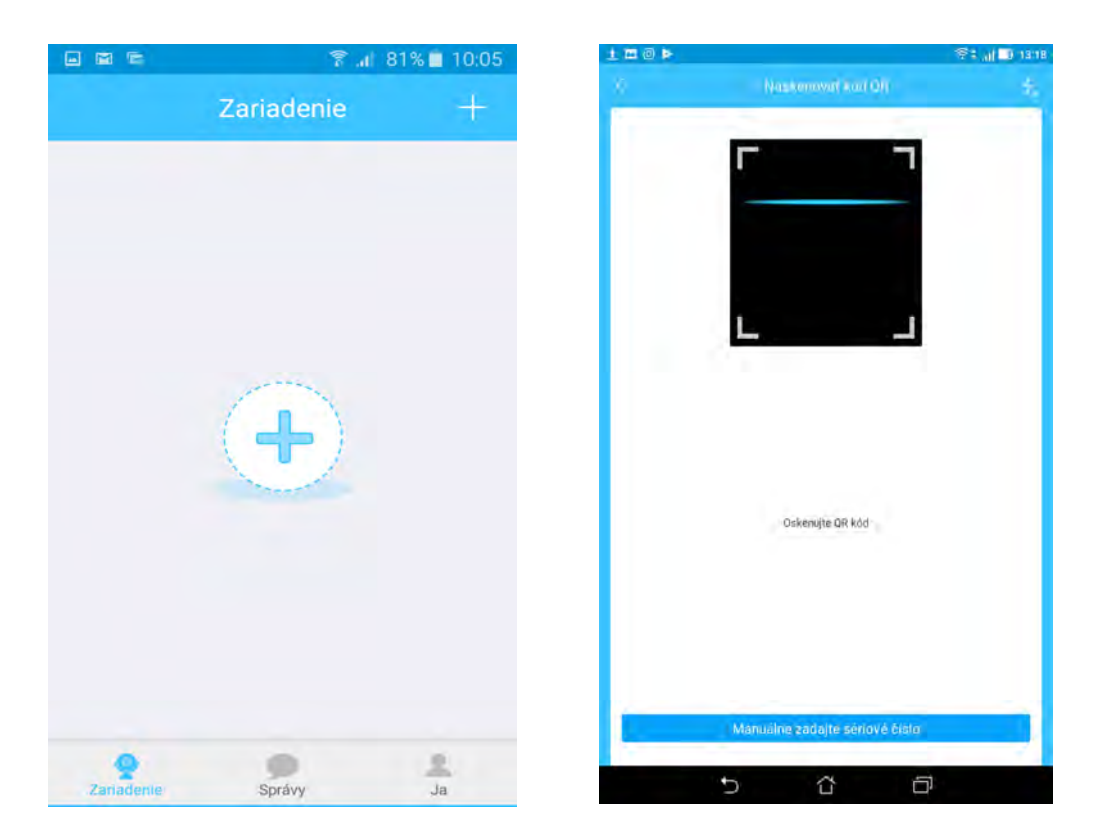

QR kód kamery je na zadní straně kamery. V případě, že váš mobil, tablet neumožňuje skenovat QR kód, stiskněte "Ručně zadejte SN" – Na spodní straně kamery je sériové číslo. "S / N" Zadejte ho manuálně.

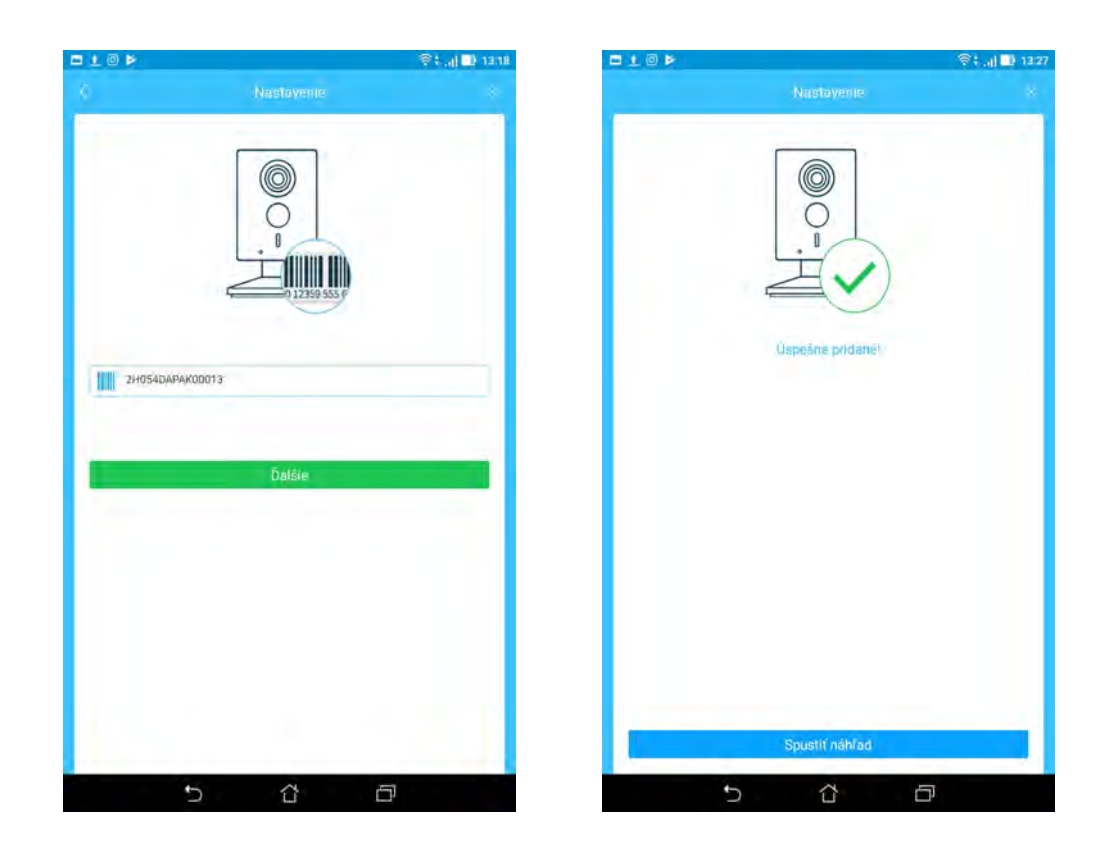

## Pokud kamera není připojena k routeru:

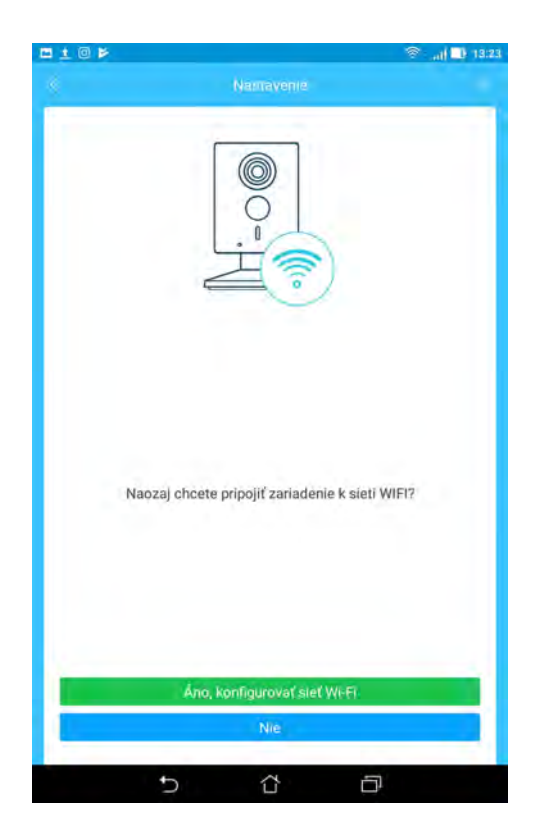

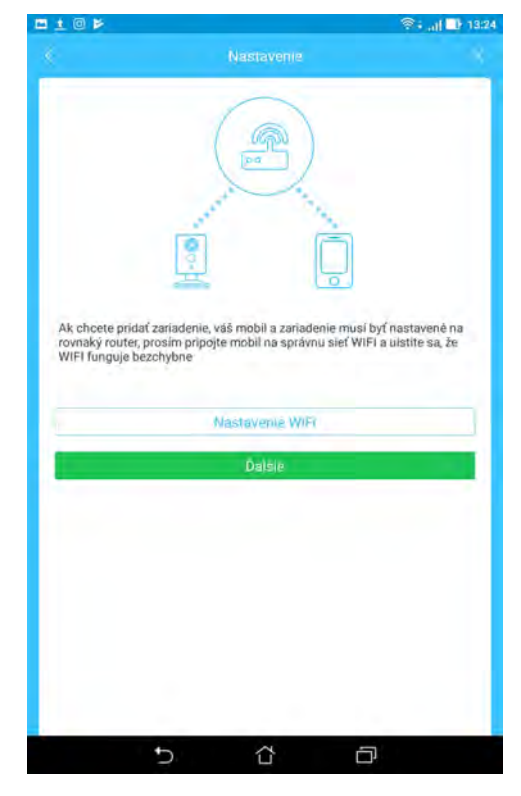

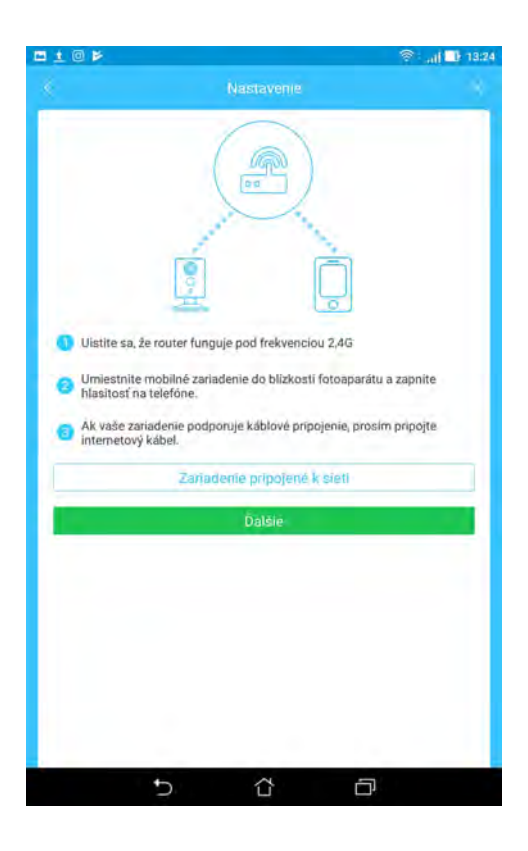

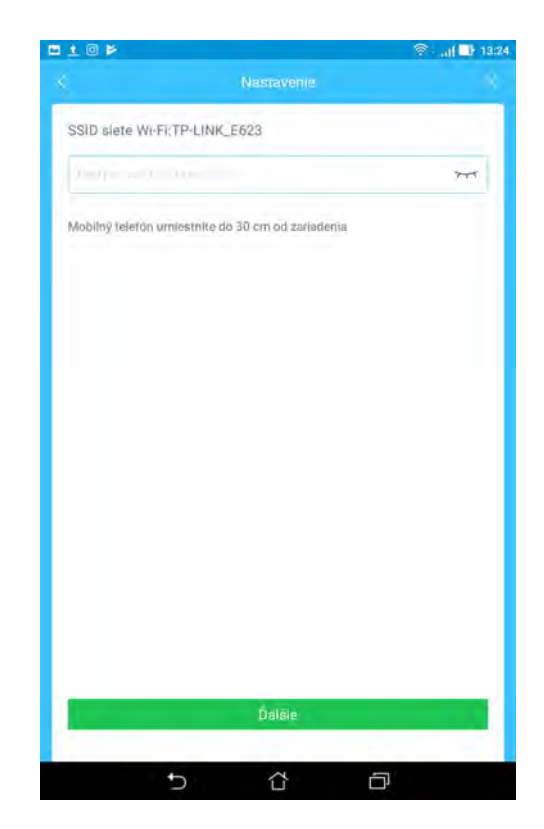

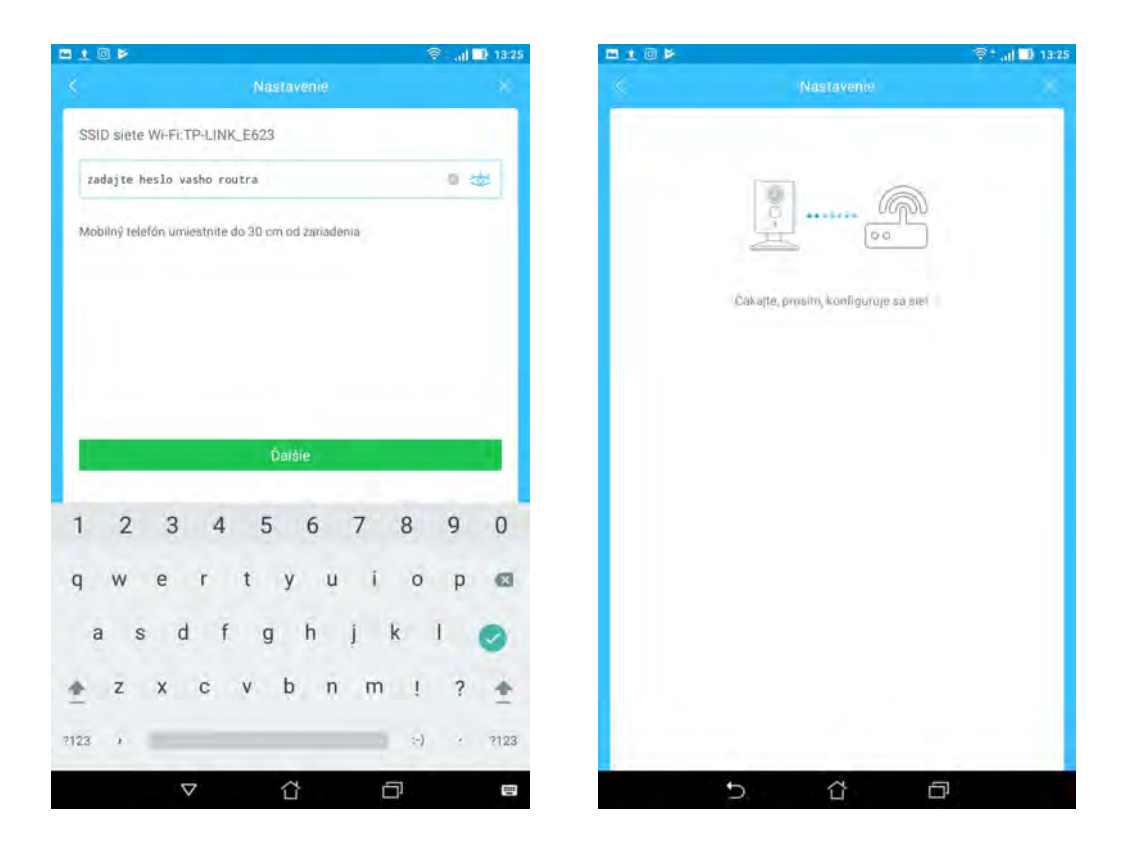

Mobil (tablet) vydává zvuk. Během něj posílá ultrazvukem heslo routeru do kamery. Počkáme.

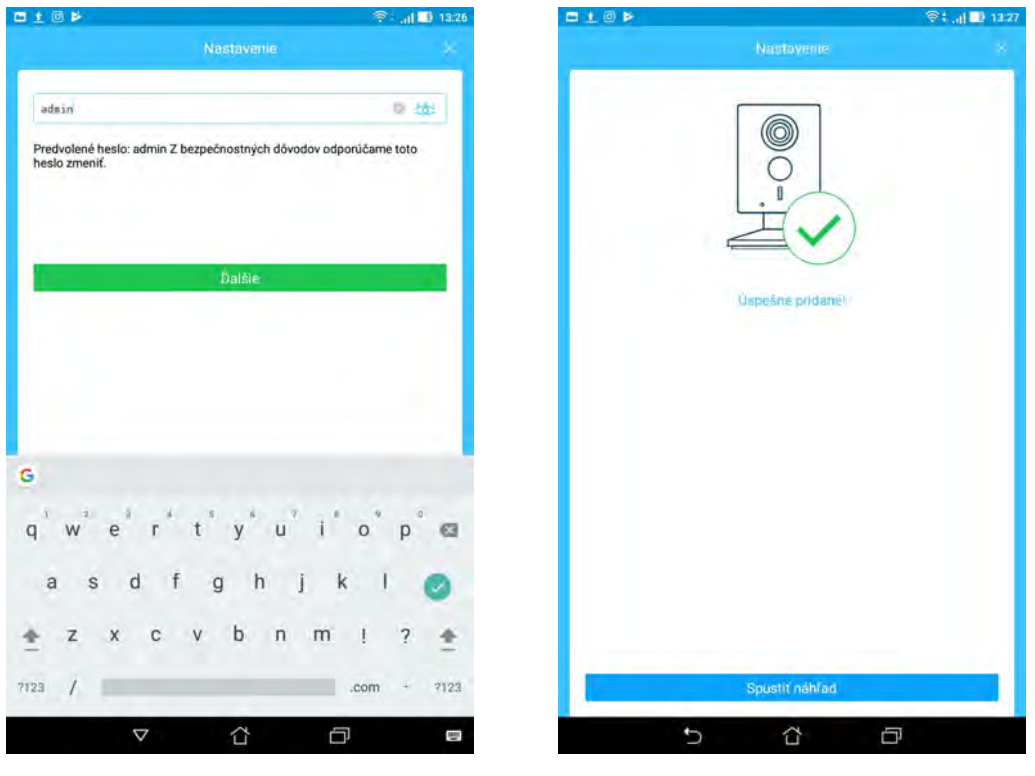

Výchozí heslo je: admin. Je nutné ho zadat.

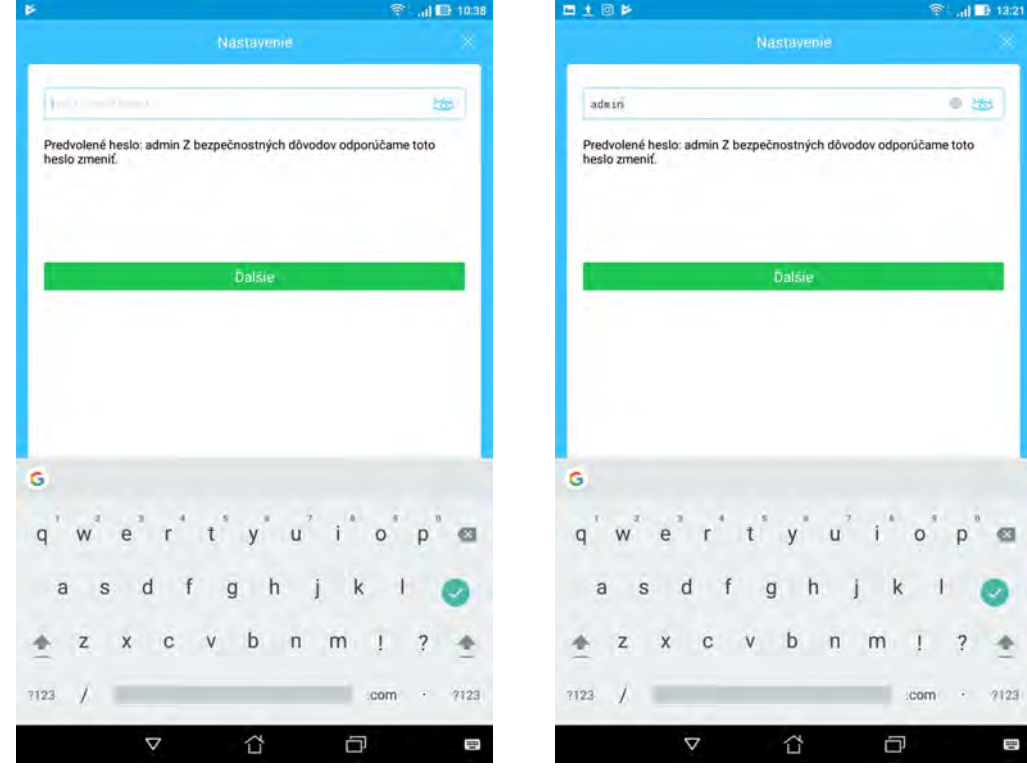

Nastavte časové pásmo UTC +1. Povolte letní čas. Nastavte jako Výchozí.

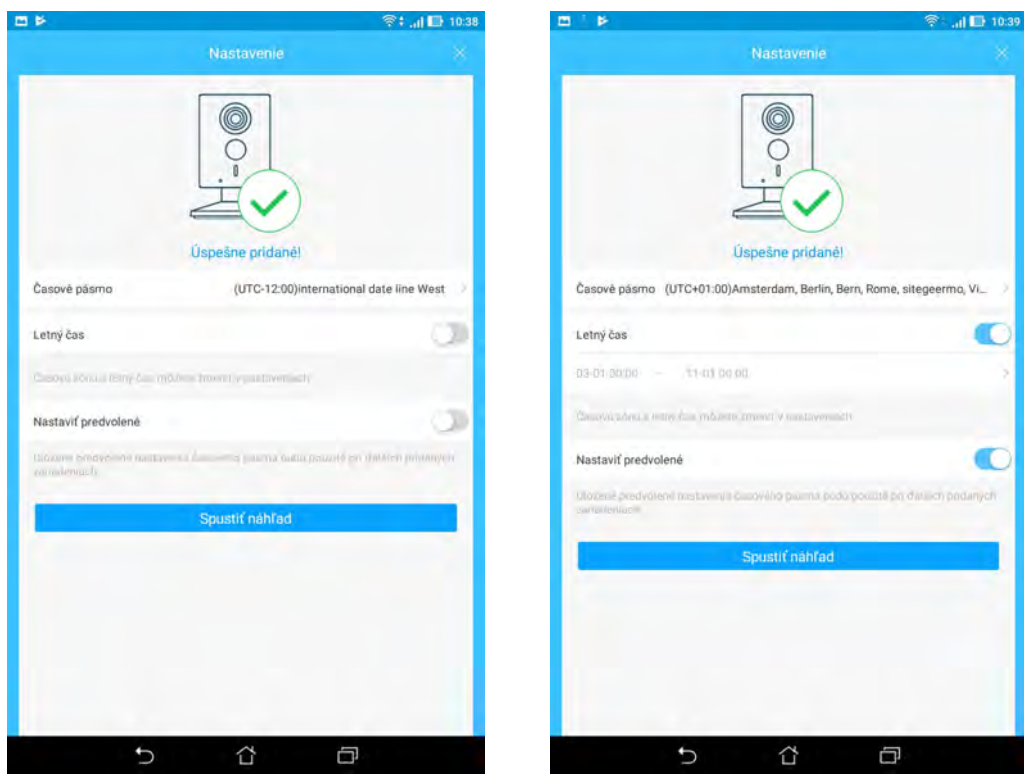

#### Funkce základní obrazovky:

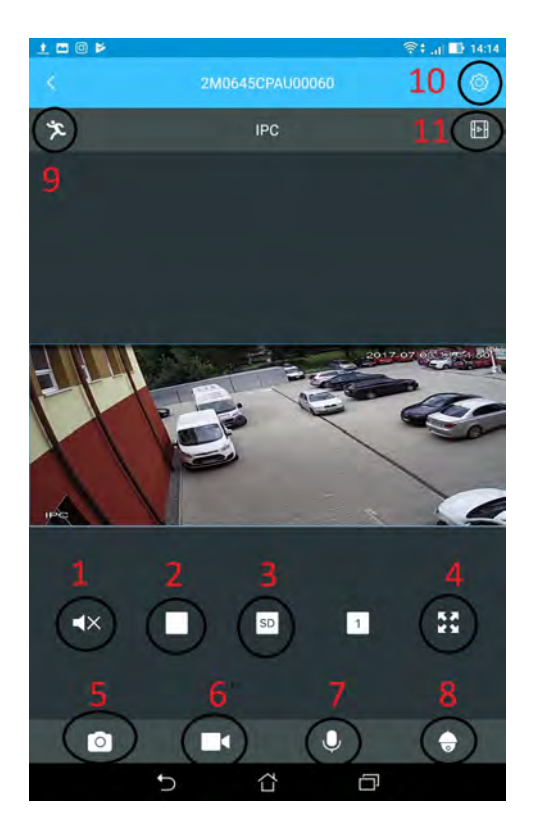

- 1 Nastavení odposlechu kamery. (Podporují pouze interiérové kamery)
- 2 Zastavení záznamu
- 3 Nastavení SD nebo HD on-line vysílání
- 4 Roztažení obrazu na celou plochu obrazovky

5 – Vytvoření fotografie z online přenosu nebo při sledování záznamu. Fotografii si můžete prohlédnout následně v souboru JA - Lokální soubor

6 - Vytvoření videozáznamu z online přenosu nebo při sledování záznamu.

Videozáznam si můžete prohlédnout následně v souboru JA - Lokální soubor

7 – Zapnutí a vypnutí oboustranného audia. Můžete komunikovat s osobami, u nichž je kamera umístěna. (Podporují pouze interiérové kamery)

- 8 Možnost otáčení kamery. (Podporují pouze otočné kamery)
- 9 Zapnutí a vypnutí Detekce pohybu. Modré zapnutí. Bílé vypnutí.
- 10 Vstup do Menu kamery
- 11 Přehrání záznamu detekce pohybu

# Ovládání otočné kamery:

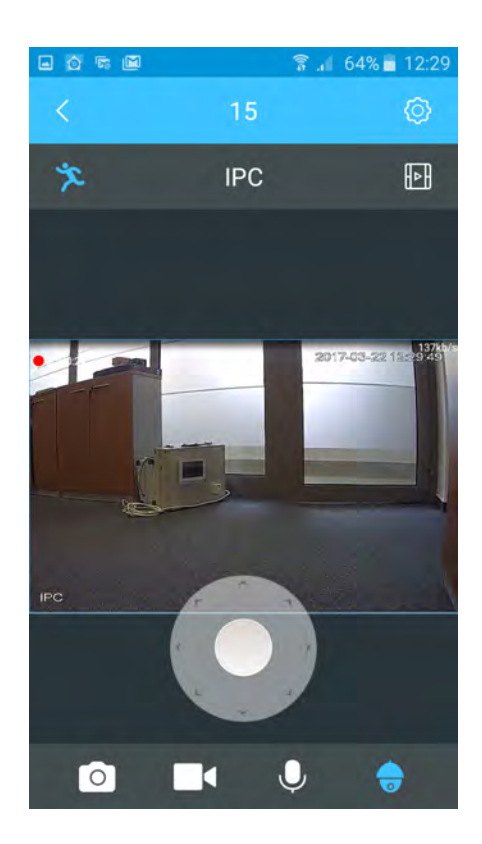

Dotykem prstu do středu kolečka a tahem na stranu, otáčíte otočnou kameru. Poklepáním obrazu kamery, se dostanete k dalším funkcím.

#### Hlavní menu kamery:

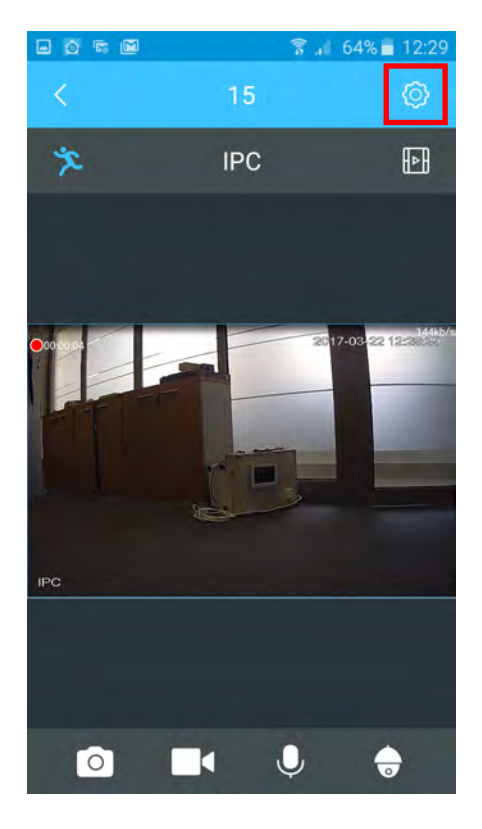

Dotykem na kolečko vpravo nahoře se dostanete do menu kamery.

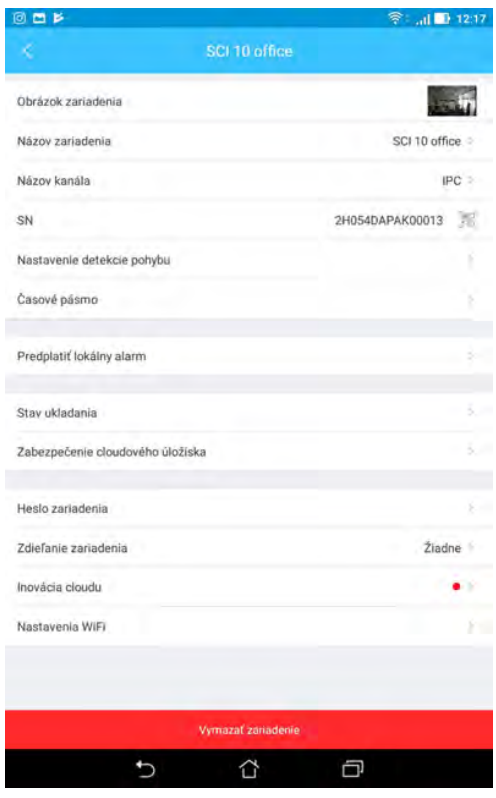

Obrázek zařízení: Dotykem na obrázek, dostanete možnost si ho zaměnit za fotku z galerie mobilu či tabletu.

Jméno zařízení: Dotykem si můžete změnit název kamery na libovolný název.

Jméno kanálu: Můžete také změnit. Nemá vliv na zařízení.

SN: Výrobní číslo. Nelze ho měnit.

Nastavení detekce pohybu: Podrobně popsáno v samostatném oddílu.

Časové pásmo: Možnost nastavení časového pásma a letního času.

Stav uložení: Uložení záznamu z Detekce pohybu na Cloud nebo na SD kartu. V případě, že chcete použít SD kartu, použijte max. 64 GB. Aplikace Vám ukáže množství volné a spotřebované paměti. V případě zaplnění SD karty, se karta promazává od nejstaršího záznamu. (8h záznamu spotřebuje asi 2GB paměti. Proto není nutná karta s velkou pamětí. Jelikož kamera zaznamenává JEN pohyb. Doporučené 8-16 GB karty).

Uložení cloudu: Zde si můžete zakoupit cloud uložiště. Platí se pohodlně přes PayPal Bezpečnost uložení cloudu: Můžete si změnit heslo pro přístup do cloudu, případně zadat: Volné zadání hesla cloudu. V tom případě nebudete muset při přístupu do cloud záznamů zadávat heslo.

Heslo zařízení: Můžete si změnit heslo přístupu ke kameře.

Upozornění: Ztráta přístupového hesla není důvod na oprávněnou reklamaci. Sdílení zařízení: Sdílet zařízení, znamená, že umožníte jiné osobě, která má založený jiný účet v aplikaci Antik SmartCam, sledovat obraz z kamery, kterou jste si přidali ke svému mobilu (tabletu). Druhá osoba pak bude vidět přesně to, co vidíte vy. Postup: Sdílet - Přidat uživatele do sdílení, napsat jméno uživatele (to, se kterým se přihlašuje do aplikace – je to mail), potvrdit OK (vpravo nahoře). Stejným způsobem i zrušíte možnost sdílení.

Update cloudu: Kamera je schopná dálkově přijmout update. Pokud při tomto bodě svítí červená tečka, můžete kameru updatovat. Není to nutné. Kamera funguje spolehlivě i se starší verzí.

Konfigurace WiFi: Aplikace vyhledá všechny dostupné WiFi sítě. Když připojíte kameru kabelem, můžete následně nastavit WiFi síť a kabel odpojit. Kamera zůstane připojena na WiFi.

Smazat zařízení: Odstraníte si kameru ze své aplikace. Pokud tak neučiníte, jiný uživatel nebude moci kameru připojit.

# Přehrávání záznamů.

Pokud využíváte záznam na SD kartě, stiskněte Záznam SD karta. Na časové ose můžete sledovat záznam z detekce pohybu. Pokud využíváte záznam z cloudu, stiskněte Záznam cloudu.

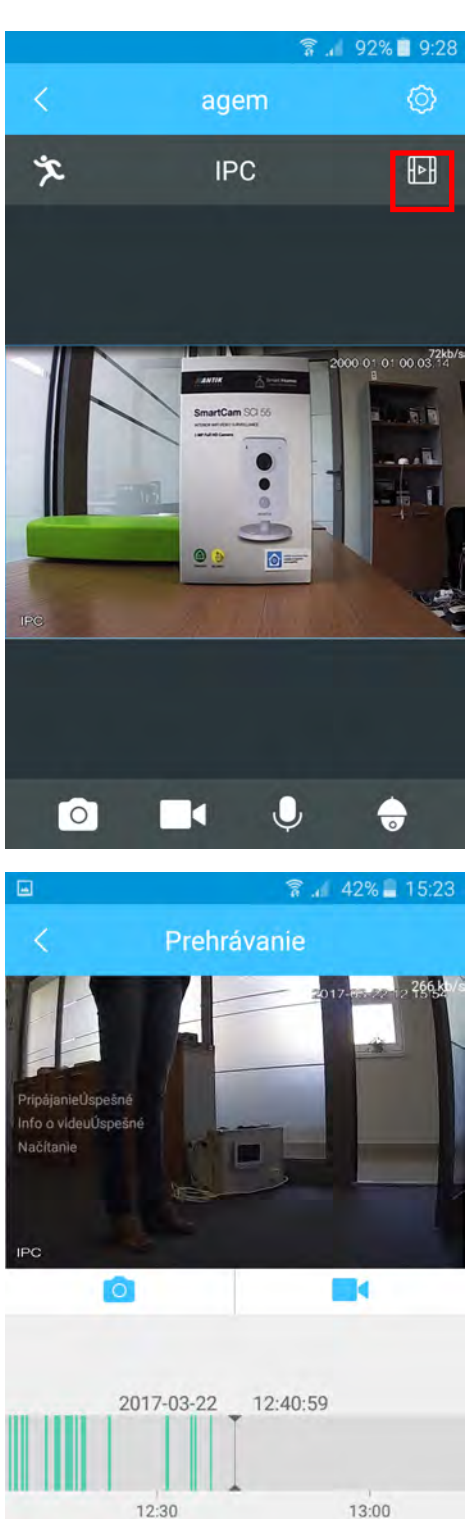

2017-03-22 Cloudový záznam Záznam zariadenia

 $\odot$ 

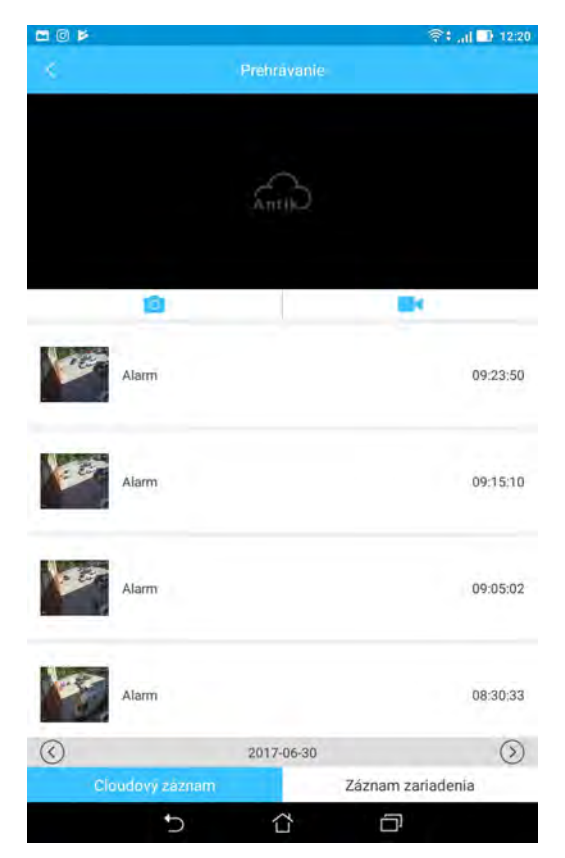

Na časové ose se můžete posunout v datu nazpět. Při prohlížení záznamu, můžete vytvořit foto nebo i video záznam na svůj mobil nebo tablet. (Stiskněte ikonu kamery nebo fotoaparátu pod obrazem záznamu.) Tuto foto nebo video najdete ve složce: Já, Lokální soubor. Soubor následně můžete sdílet.

 $\circledR$ 

 $\odot$ 

# Hlavní menu aplikace:

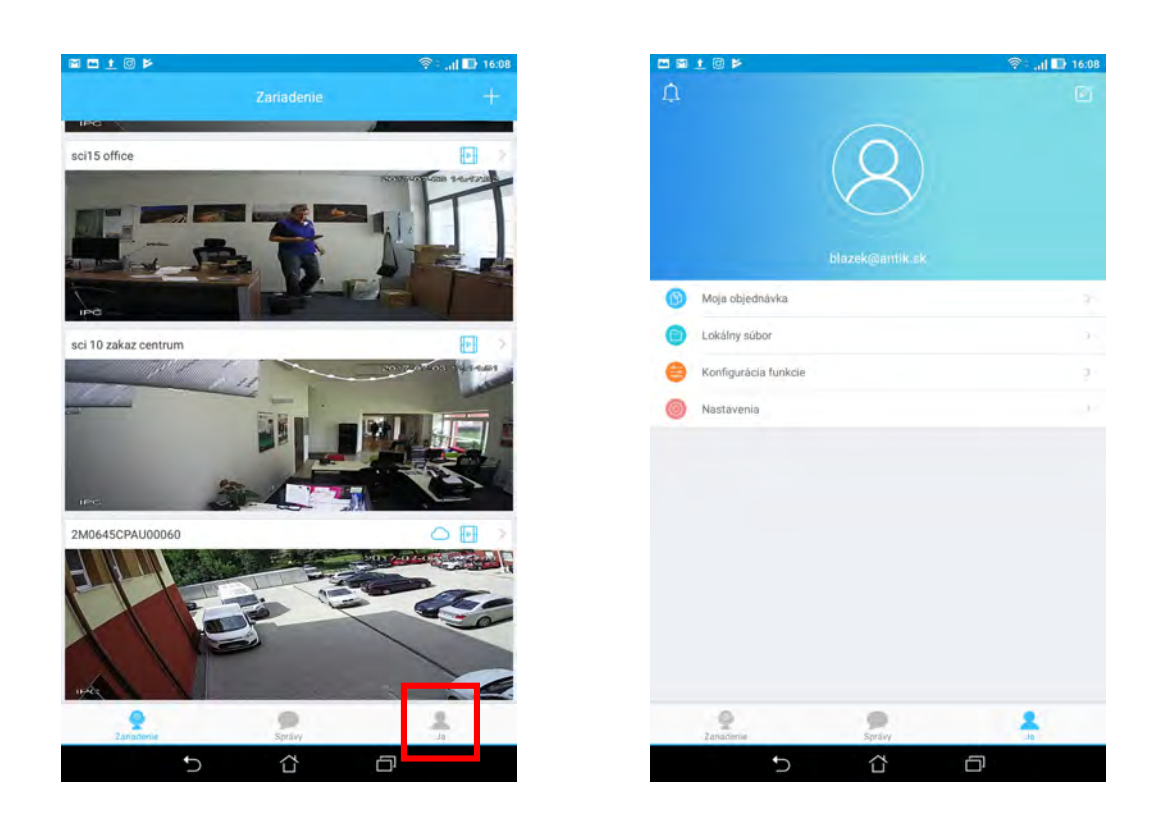

Stiskni JA

Moje objednávka: Pokud jste si objednali Cloud úložiště, máte přehled o Vašich objednávkách.

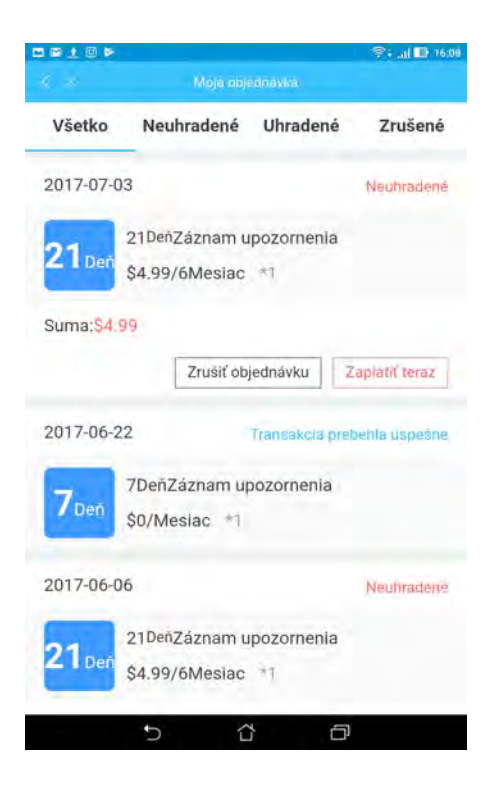

Lokální soubor: Zde se ukládají fotky a nahrávky, které jste si sami nahráli při přehrávání záznamu nebo při sledování online přenosu.

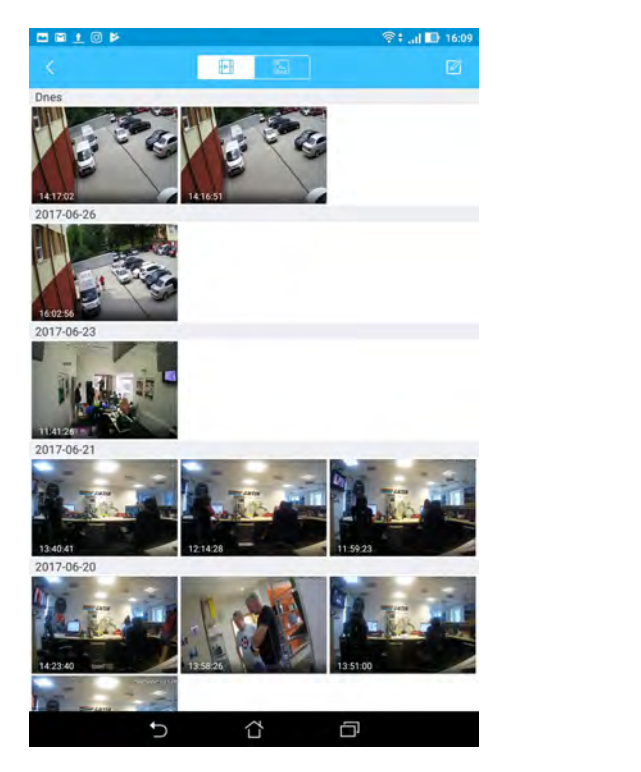

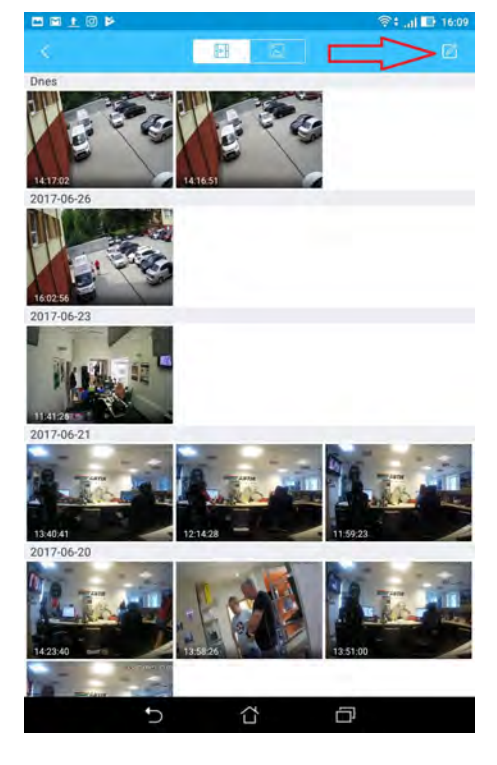

Po stisknutí ikony nahoře vpravo, můžete označit soubor a následně jej poslat mailem nebo do určené aplikace.

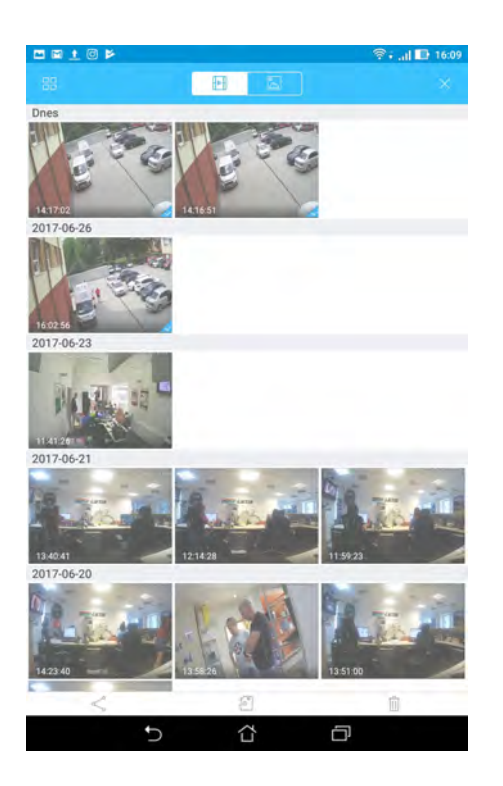

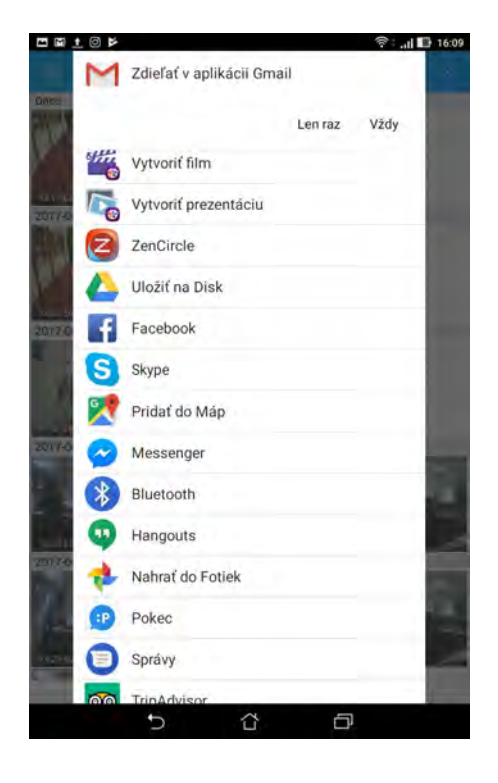

# Konfigurace funkce

- Rychlost otáčení kamery: rychlost otáčení kamery, kterou otáčíte pomocí aplikace. Doporučujeme nižší rychlost. Pouze pro kamery otočné.
- Počet snímků: Počet snímků při manuálním sériovém snímání fotoaparátu.
- Doba záznamu: Znamená délku záznamu při detekci pohybu. Pokud nastavíte např. 5 minut a před kamerou po 1 minutě nebude žádný pohyb, záznam se vypne. Kamera zaznamenává jen pohyb. Nezaznamenává statický obraz.

#### Nastavení:

- Oznámení Detekce pohybu: Jde o funkci, která nám při detekci pohybu oznámí pohyb ve sledovaném prostoru vibrováním a pípnutím na mobilu. V případě, že chcete, aby Detekce pohybu byla stále zapnutá, ale nechcete být obtěžován upozorněními, můžete Oznámení vypnout.
- Doba: Je-li Oznámení Detekce pohybu zapnuto (modře), můžete si nastavit čas odkdy dokdy chcete, abyste dostávali oznámení o detekci pohybu. Po ukončení nastavení je nutné uložit údaje (disketa vpravo nahoře)
- O: Označení verze aplikace.

#### Nastavení funkce detekce pohybu v aplikaci Antik SmartCam 2.13

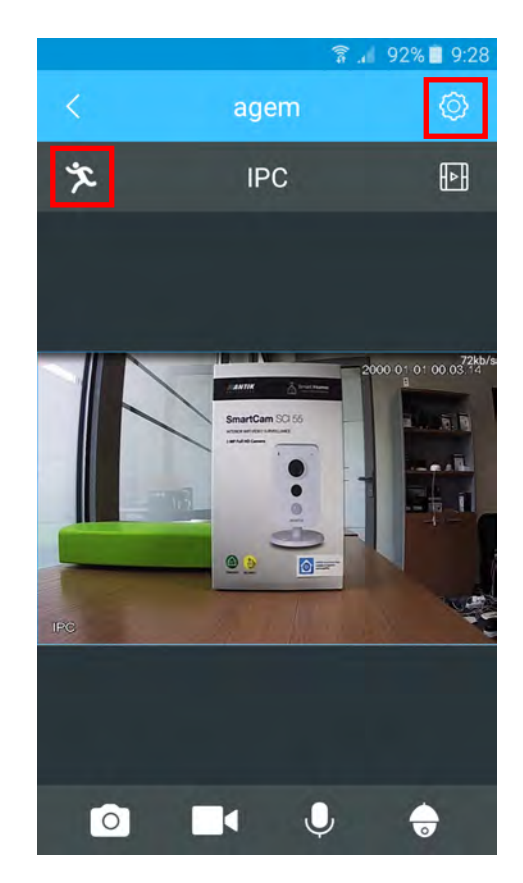

- 1. Zmáčkněte ikonu panáčka. Panáček musí být modrý.
- 2. Stiskněte symbol ozubeného kolečka.

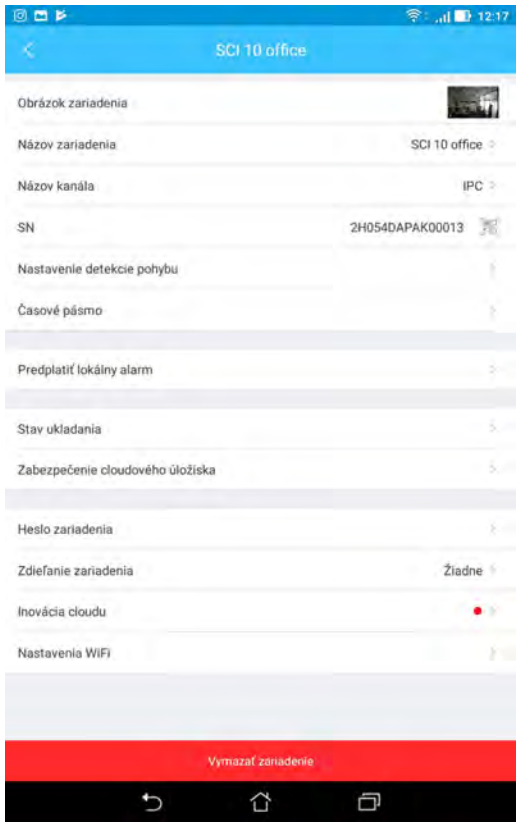

3. Stiskněte Nastavení obrázku.

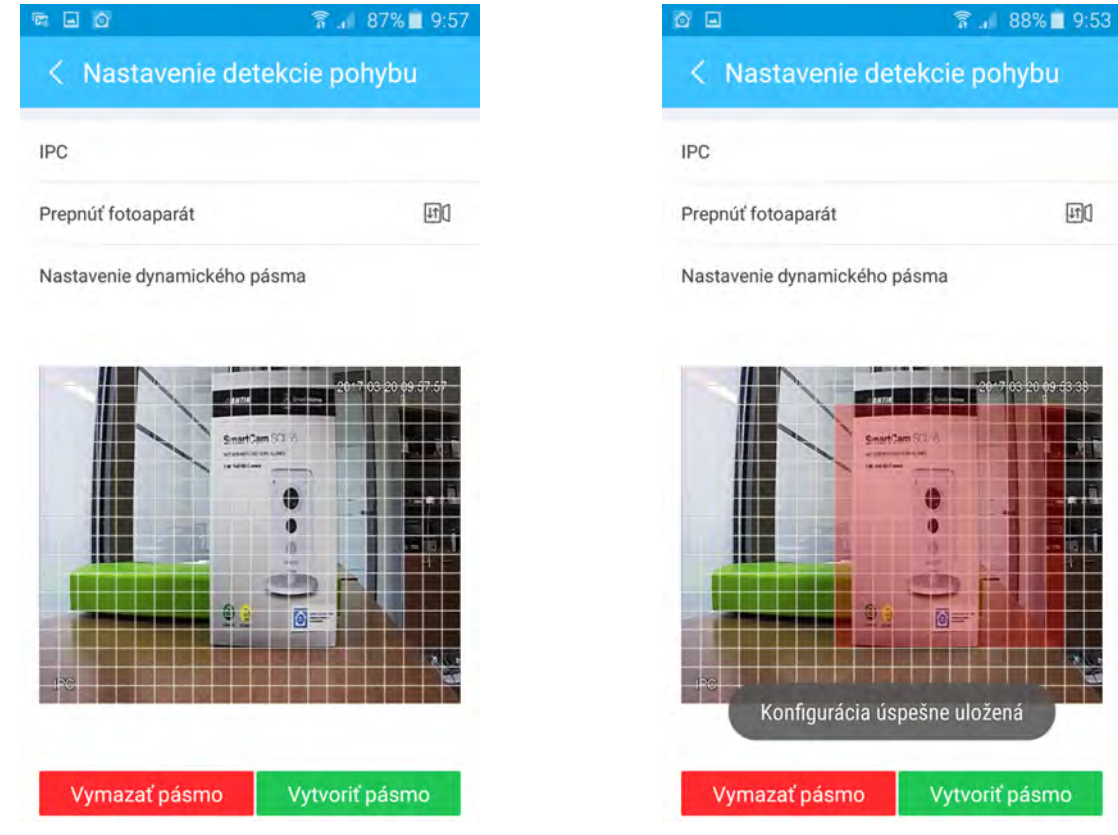

4. Vytvořte zónu, pohybem prstu po obrazovce, ve které se má pohyb zaznamenávat. Vytvořená zóna je červené barvy.

5. Potvrďte vytvoření zóny stisknutím: "Vytvořit zónu". Po stisknutí se objeví hlášení: "Úspěšne uložena konfigurace".

## Zrušení funkce Detekce pohybu:

1. Stiskněte "Vymazat zónu" a následně "Vytvořit zónu". Po stisknutí se objeví hlášení: "Úspěšne uložena konfigurace".

## Přepnutí obrazu o 180°

V případě, že instalujete kameru na stěnu, strop, můžete přepnout obraz o 180°.

Postup: V poli: "Nastavení obrázku" stiskněte "Otočit obraz"

Upozornění: Kamera nahrává JEN pohyb při zapnuté detekci pohybu. Nenahrává prostor bez pohybu.

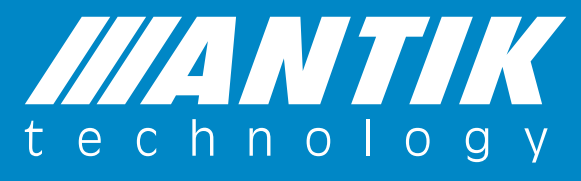

#### **ANTIK Technology**

Adress: Košice Slovakia (European Union)<br>Postcode: Čárskeho 10 04001<br>Tel: +421 55 30 12345 Fax: +421 55 623 4401 E-mail: smartcam@antik.sk Website: www.antik.sk